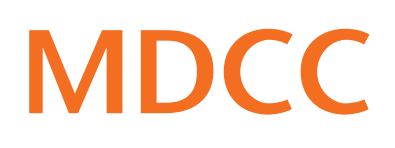

# Anleitung zur Konfiguration der FRITZ!Box 7XXX am MDCC-Anschluss via Netzwerkkabel

#### **Stand: 01.10.2023**

**Arbeiten Sie bitte folgende Schritte der Reihenfolge nach ab, um den Internetzugang über MDCC einzurichten.** 

# Schritt 1

**!**

Nehmen Sie hierfür die im Lieferumfang enthaltene Kurzbedienungsanleitung des Herstellers AVM zur Hilfe. Folgen Sie den Anweisungen unter dem Punkt "Am LAN-Anschluss" und "Benutzeroberfläche" der Anleitung.

Melden Sie sich anschließend auf der FRITZ!Box-Oberfläche mit dem beigefügten FRITZ!Box-Kennwort (A) (beiliegende Karte oder Geräteunterseite) an.

# Schritt 2

Sollte sich Ihre FRITZ!Box in der Werkseinstellung befinden, dann öffnet sich ein Assistent.Schließen Sie den Assistenten über "Abbrechen" und dann auf "Assistenten beenden" (B) klicken.

## Schritt 3

Wählen Sie im Menü unter Internet den Punkt "Zugangsdaten" (C). Öffnen Sie die Auswahlliste (D) im Reiter "Internetzugang" und wählen Sie "Weitere Internetanbieter" (E).

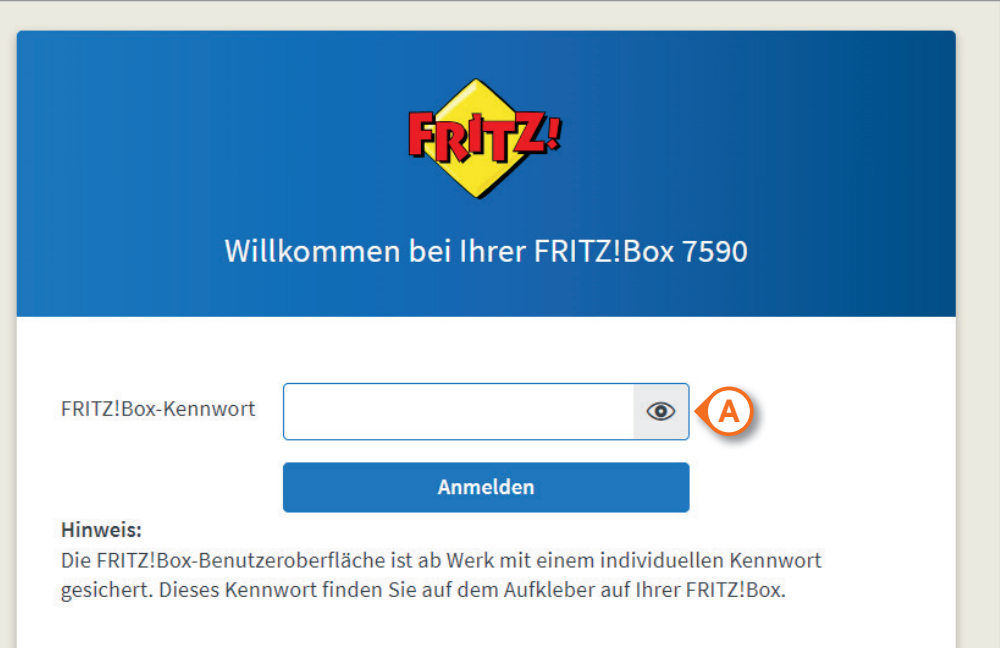

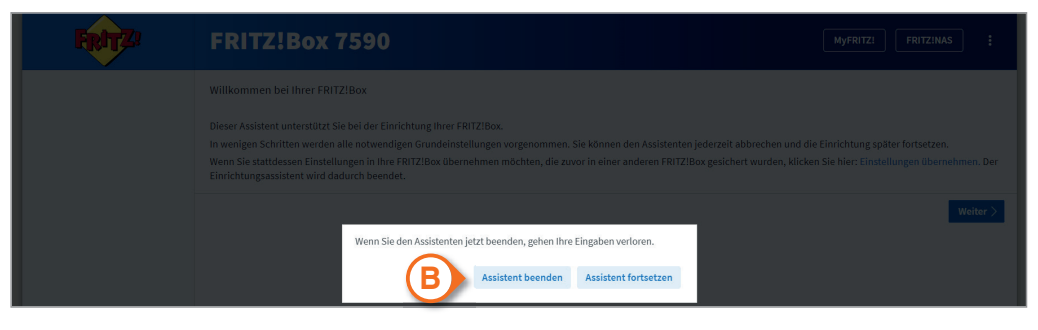

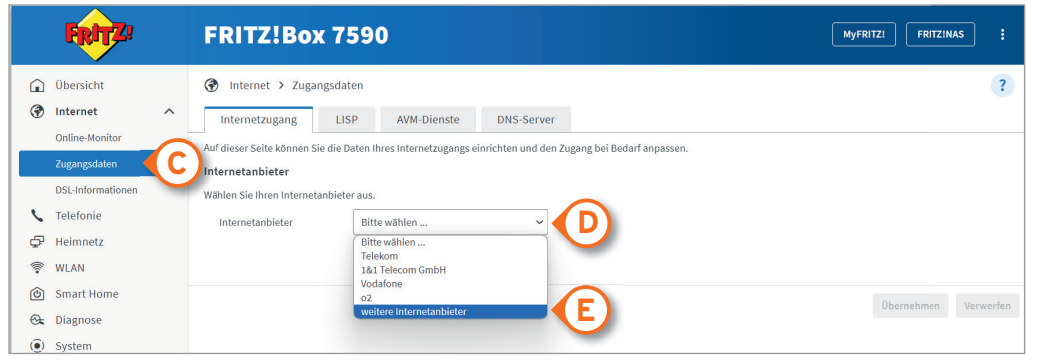

Wählen Sie in der nun erscheinenen Auswahllisten "anderer Internetanbieter" (F) und tragen Sie im Feld "Name" (G) MDCC ein.

Wählen Sie im weiteren Verlauf unter "Anschluss" den Punkt "Anschluss an externes Modem oder Router" (H) an.

**FRITZ!Box 7590** MyFRITZ! FRITZINAS  $\bigcap$  Übersicht nternet > Zugangsdaten  $\overline{\mathbf{?}}$ hternet  $\lambda$ Internetzugang LISP AVM-Dienste DNS-Server Online-Monitor Auf dieser Seite können Sie die Daten Ihres Internetzugangs einrichten und den Zugang bei Bedarf anpassen **Zugangsdaten** Internetanbieter DSL-Informationer Wählen Sie Ihren Internetanbiet L Telefonie Internetanbieter weitere Internetanbieter  $\overline{\mathcal{Q}}$  Heimnetz **F** anderer Internetanbiete <sup>◆</sup> WLAN **G** MDCC (d) Smart Home  $\mathbf{\odot}$  Diagnose Anschluss  $\ddot{\textbf{C}}$  System Geben Sie an, wie der Internetzugang hergestellt werden soll O Anschluss an einen DSL-Anschlus  $\left| \cdot \right|$  Assistenten Wählen Sie diesen Zugang, wenn die FRITZ!Box mit dem DSL-Kabel mit Ihrem DSL-Anschluss verbunden ist. Das in der FRITZ!Box integrierte DSL-Modem wird für die Internetverbindung genutzt. ① Hilfe und Info O Anschluss an ein Kabelmodem (Kabelans Wählen Sie diesen Zugang, wenn die FRITZ!Box über "WAN" an ein Kabelmodem, das die Internetverbindung herstellt, angeschlossen werden soll. **H**Anschluss an externes Modem oder Router Übernehmen Verwerfen

Scrollen Sie nach unten und setzen Sie ein "Nein" (I) bei "Zugangsdaten".

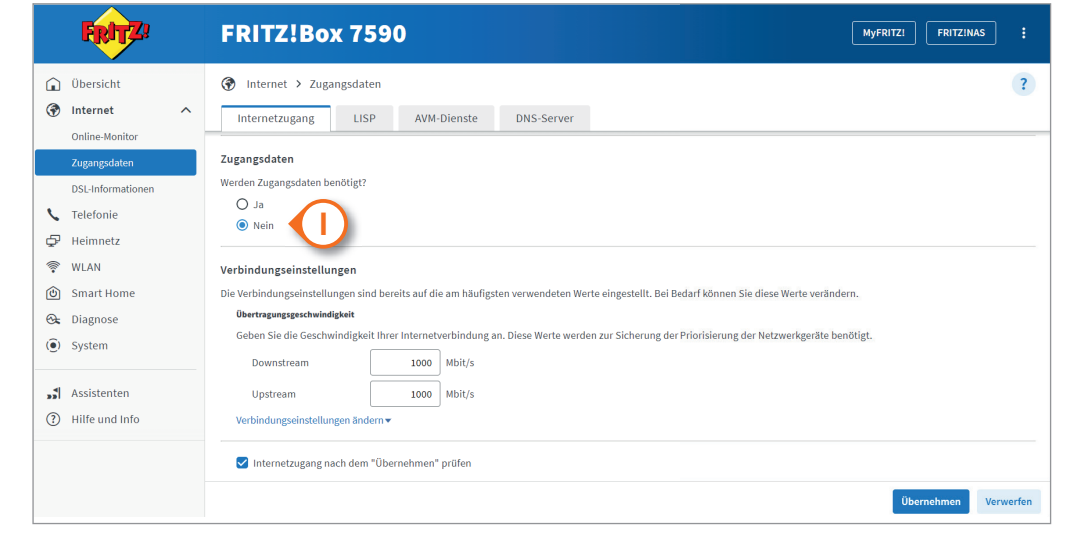

Die Daten unter "Übertragungsgeschwindigkeit" werden automatisch entsprechend Ihres Vertrages **angepasst. Bitte nehmen Sie an diesem Feld keine Veränderungen vor. !**

### Schritt 4

Klicken Sie auf "Verbindungseinstellungen ändern" (J). Setzen Sie das Häkchen bei "VLAN für den Internetzugang verwenden" (K) und tragen Sie anschließend in das Feld die VLAN ID "681" (L) ein.

Schließen Sie die Einrichtung ab, indem Sie auf "Übernehmen" (M) klicken.

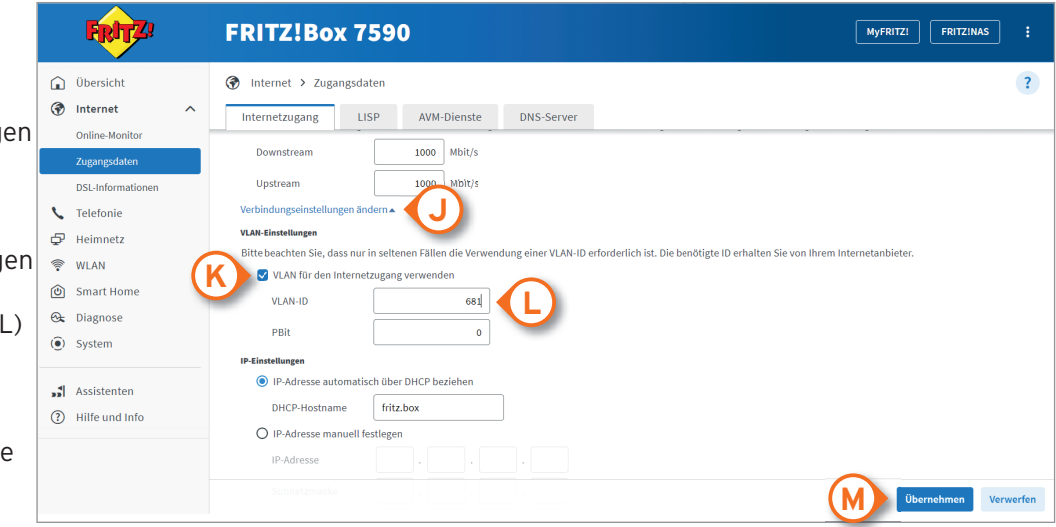

Nach dem Abschluss startet Ihre FRITZ!Bo neu. Sie ist jetzt mit Ihren Kundendaten funktionsbereit.

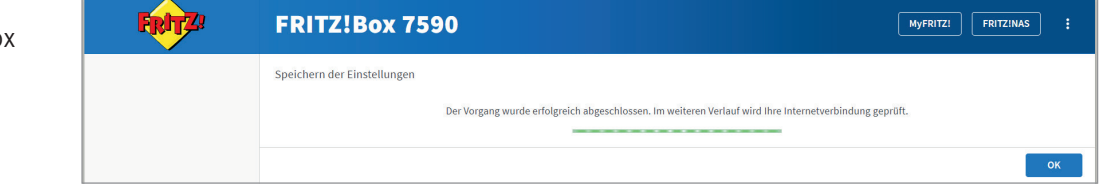

**Verbinden Sie Ihre FRITZ!Box mit dem MDCC-Netz über den WAN-Port! Sollte ihre FRITZ!Box über ! keinen WAN-Port verfügen, nutzen Sie bitte LAN-Port 1.**